## Chèn file Flash vào Slide của PowerPoint

Tương tư như PowerPoint. Flash cũng có thể dùng để trình diễn những ý tưởng ban, thâm chí còn có thể biểu đat tốt hơn những Slide của PowerPoint. Do đó, ban có thể chèn những đoạn phim Flash vào PowerPoint để làm cho file trình diễn của mình thêm ấn tương. Thâm chí là những file Flash nhỏ dùng để thư giãn trong quá trình trình diễn bằng PowerPoint.

Tuy nhiên, cần lưu y' là trước khi chèn Flash vào PowerPoint thì máy tính của bạn đã cài đặt chương trình Flash Player để chơi file Flash. Nếu chưa, ban có thể download và cài đặt Flash Player tại đây.

Sau đây là cách thức tiến hành để chèn một file Flash vào slide của PowerPoint. - Đầu tiên, bạn mở file PowerPoint muốn chèn Flash bằng chương trình Microsoft PowerPoint.

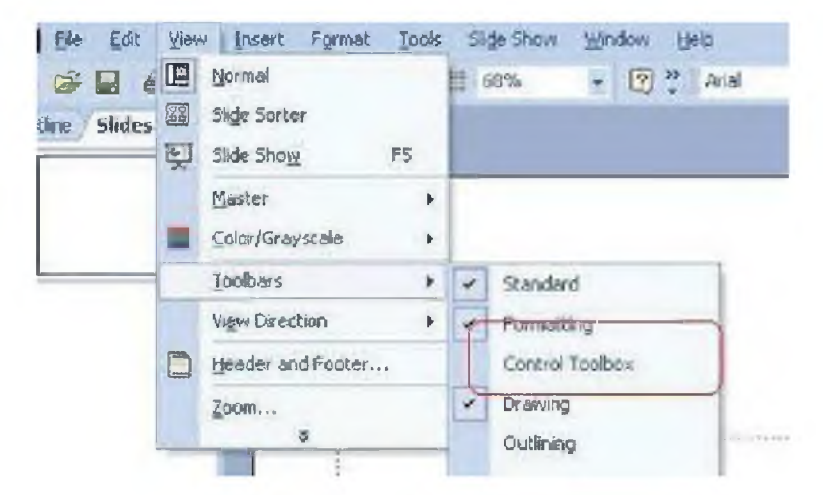

- Tiếp theo, từ menu, ban chọn View -> Toolbar -> Control Toolbox.

- Tại đây, một hộp thoại mới sẽ xuất hiện với tên gọi Control Toolbox. Tại hộp thoại này, ban click vào biểu tương More Control (nằm ngòai cùng bên phải) và một danh sách mới số xuống. Ban chọn "Shockwave Flash Object" từ danh sách số xuống này.

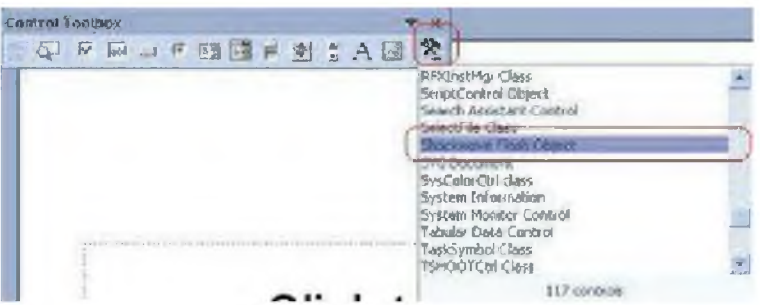

- Sau khi chọn tùy chọn này xong, một khung hình chữ nhật sẽ hiện ra, file Flash của ban sẽ được hiển bị bên trong khung này. Bây giờ ban sử chuột, kéo khung đến vị trí bất kỳ nào đó trong Slide mà bạn muốn file Flash hiển thị. Sau khi đã chọn xong cho mình vị trí thích hợp, bạn click chuột phải vào khung này và chọn Properties.

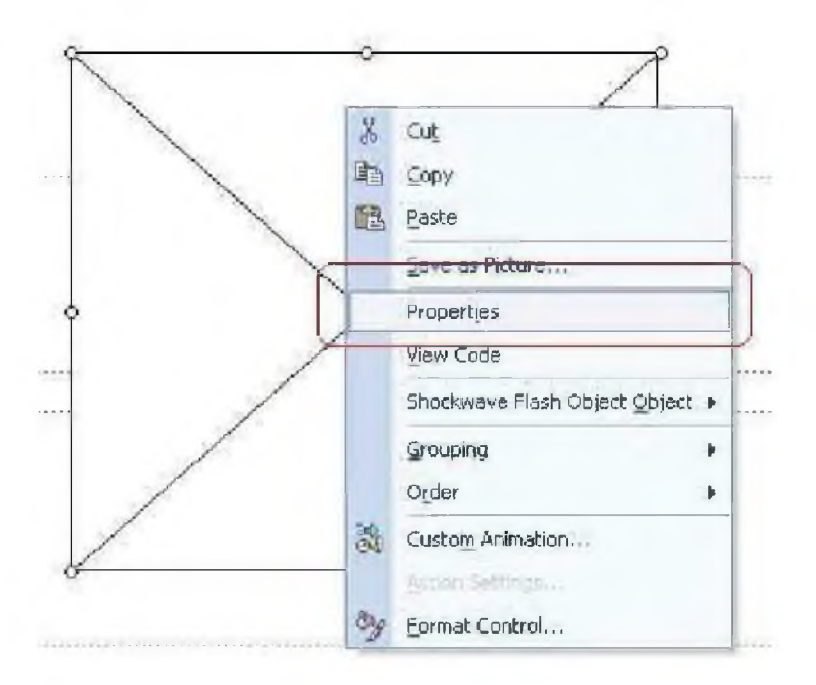

- Hộp thọai Properties sẽ hiển ra với những tùy chọn mốỉ. T ại khung hộp thoại này, bên dưới tab Alphebet, bạn tìm đến tùy ch**ọ**n Movie và điền vào đó đường dẫn đây đủ của file Flash muốn sử dụng vào khung ở bên phải. (Ví dụ D:\FLash\Test.swf)

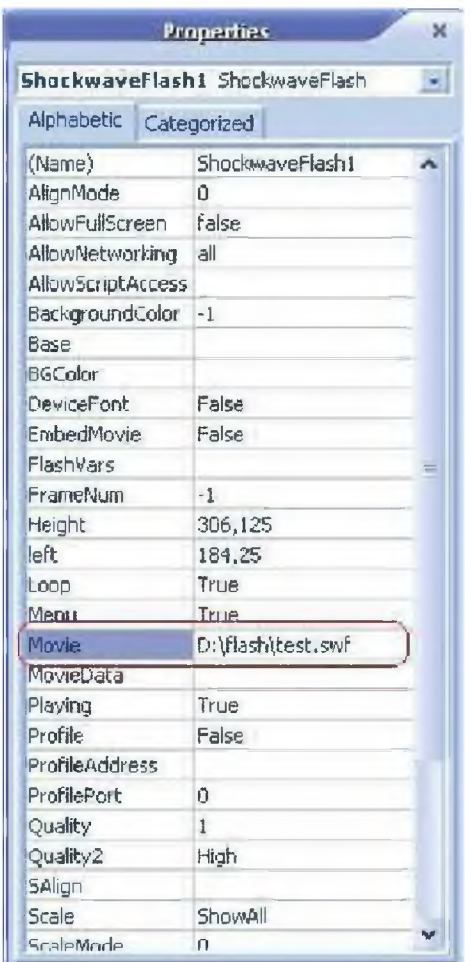

- Tiếp theo, ở trong cùng tab Alphabet này, tại tùy chọn Playing, bạn thiết lập giá trị "True" và tùy chọn EmbedMovie bạn cũng thiết lập giá trị True để file Flash tự động chơi khi trình diên đ**ên** Slide chưa nó. Nêu không mu**ôn,** bận thiết lập giá trị của EmbedMovie là False để điều khiển bằng tay. Tại hộp thoại Properties này, bạn cũng có thể thiết lập chất luựng Flash (Quality), kích thước Flash (Width)...

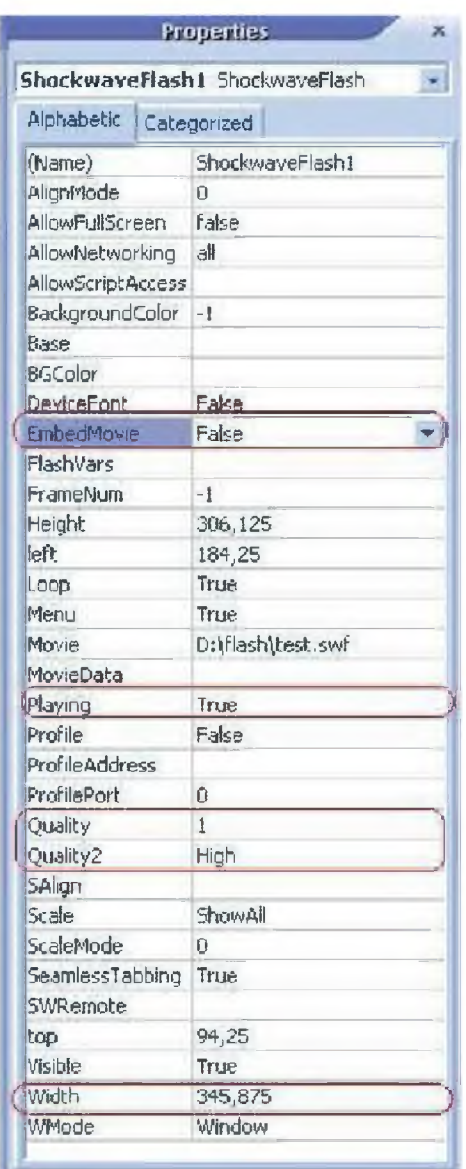

- Cuối cùng, bạn đóng hộp thoại Properties, save lại file PowerPoint vừa chỉnh sửa và nghiệm lại kết quả.